## **Configurazione SMTP Autenticato su Microsoft Outlook Express per spazio** hosting

## Versione software: Microsoft Outlook Express Sistema operativo: Microsoft Windows 98 / 2000 / XP / Vista

Dopo aver avviato Microsoft Outlook Express, andare alla voce Strumenti e scegliere l'opzione Account

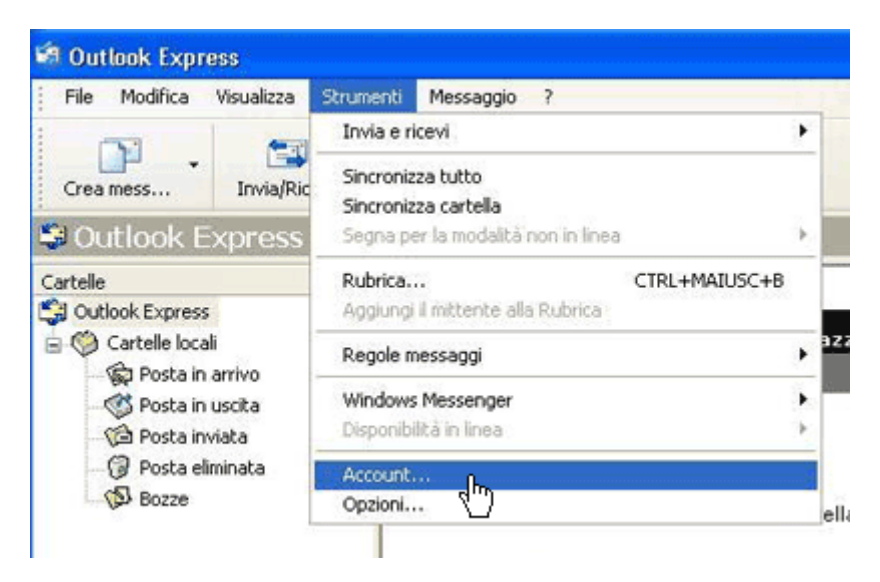

Selezionare la scheda posta elettronica e fare click su Aggiungi -> Posta elettronica

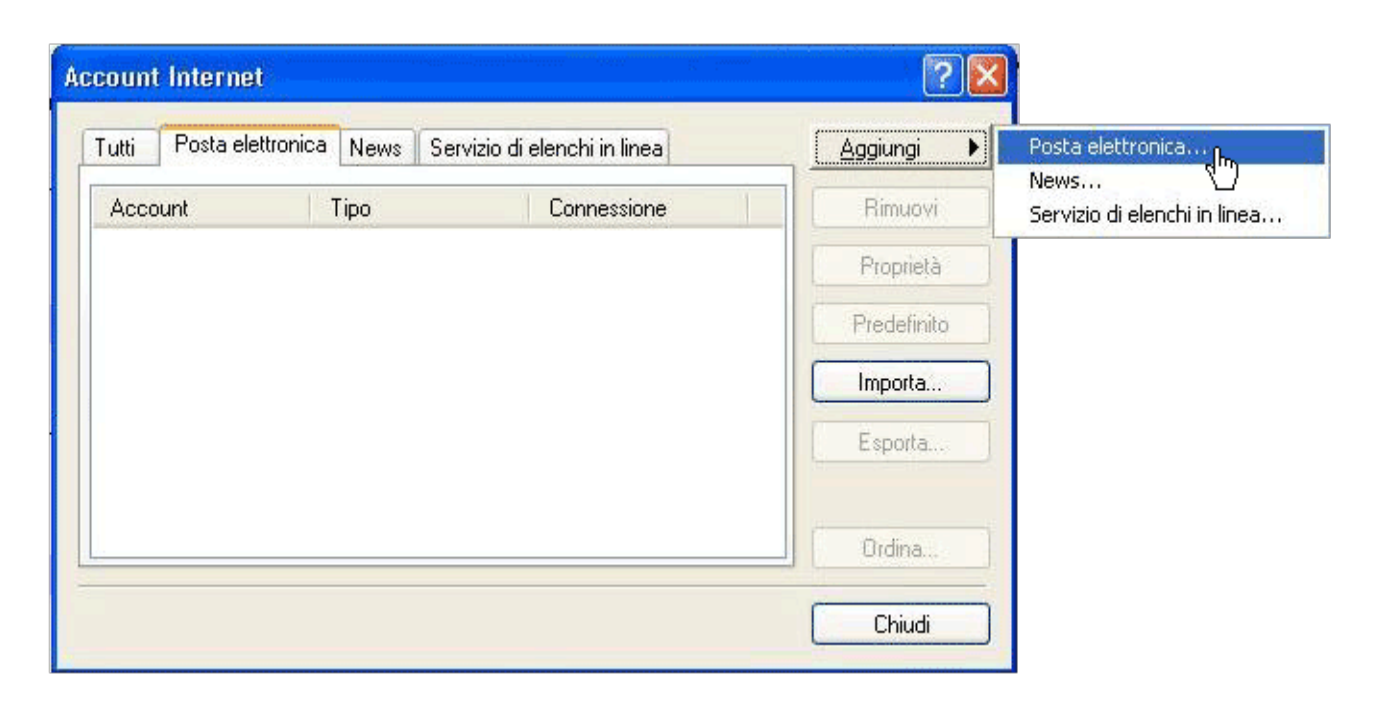

Inserire nome e cognome dell'utente creato sul pannello di controllo quindi fare click su Avanti>

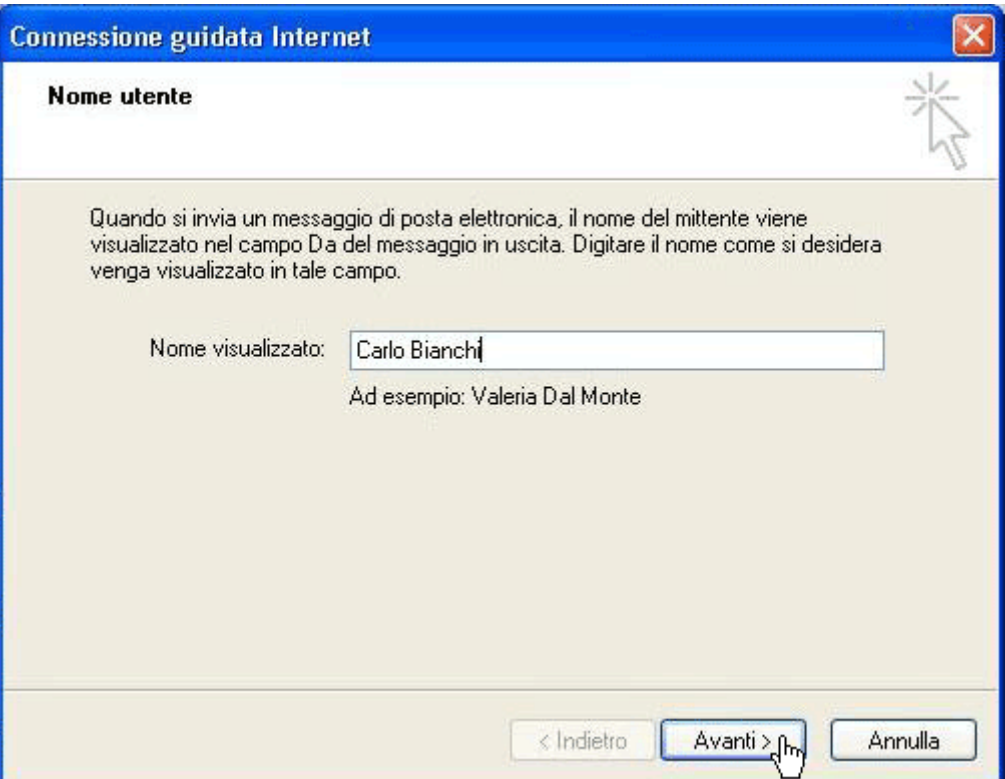

Inserire l'indirizzo email es: carlo.bianchi@dom.ext (dove dom.ext e' il nome del dominio), poi fare click su **Avanti>** 

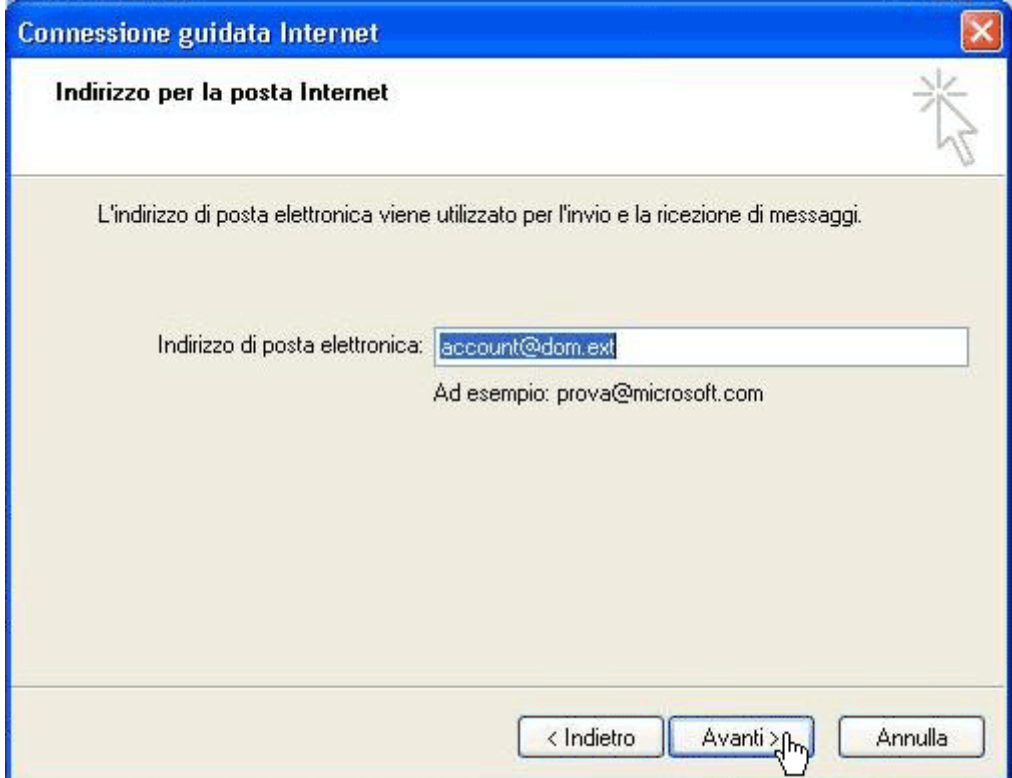

Selezionare POP3 come server di posta in arrivo ed inserire come server di posta in entrata e uscita mail.dom.ext. Fare click su Avanti>

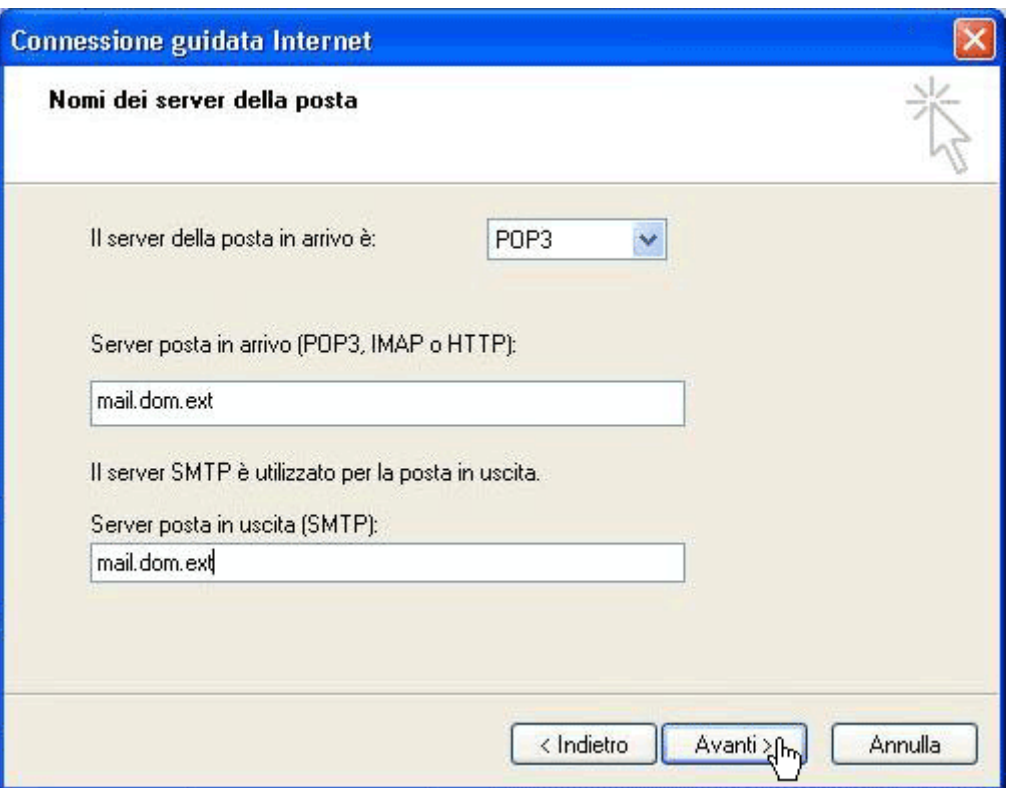

Inserire come nome account: account@dom.ext (che è l'indirizzo email completo) e poi la password di tale account. Fare click su Avanti>

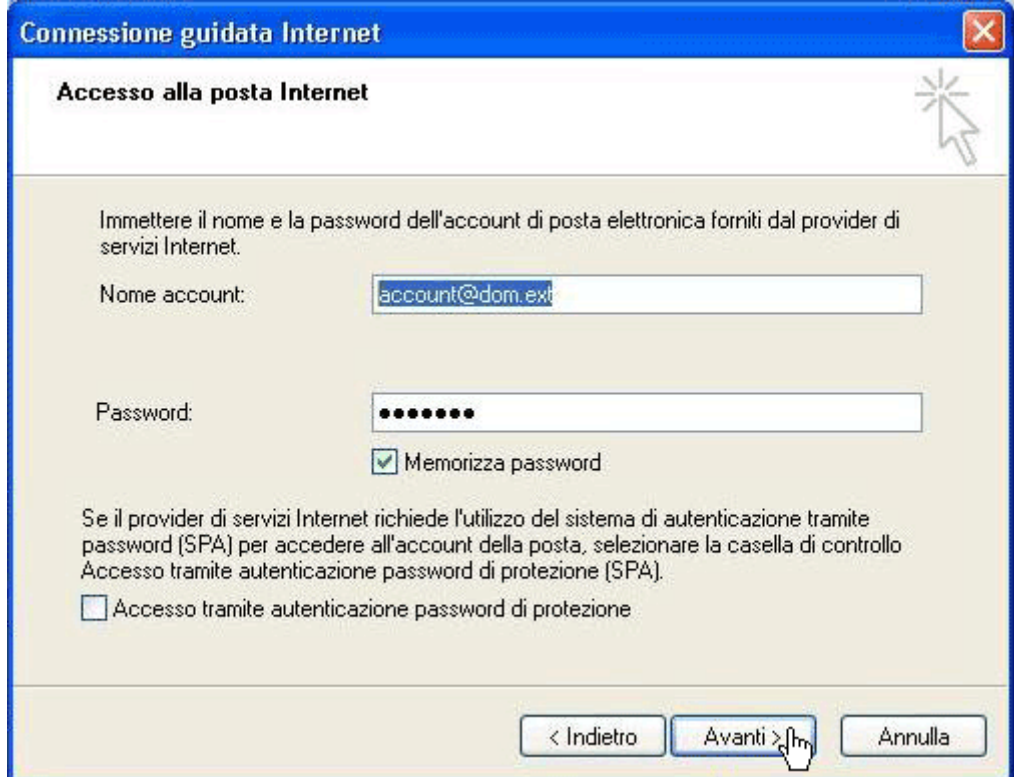

Fare click su Fine

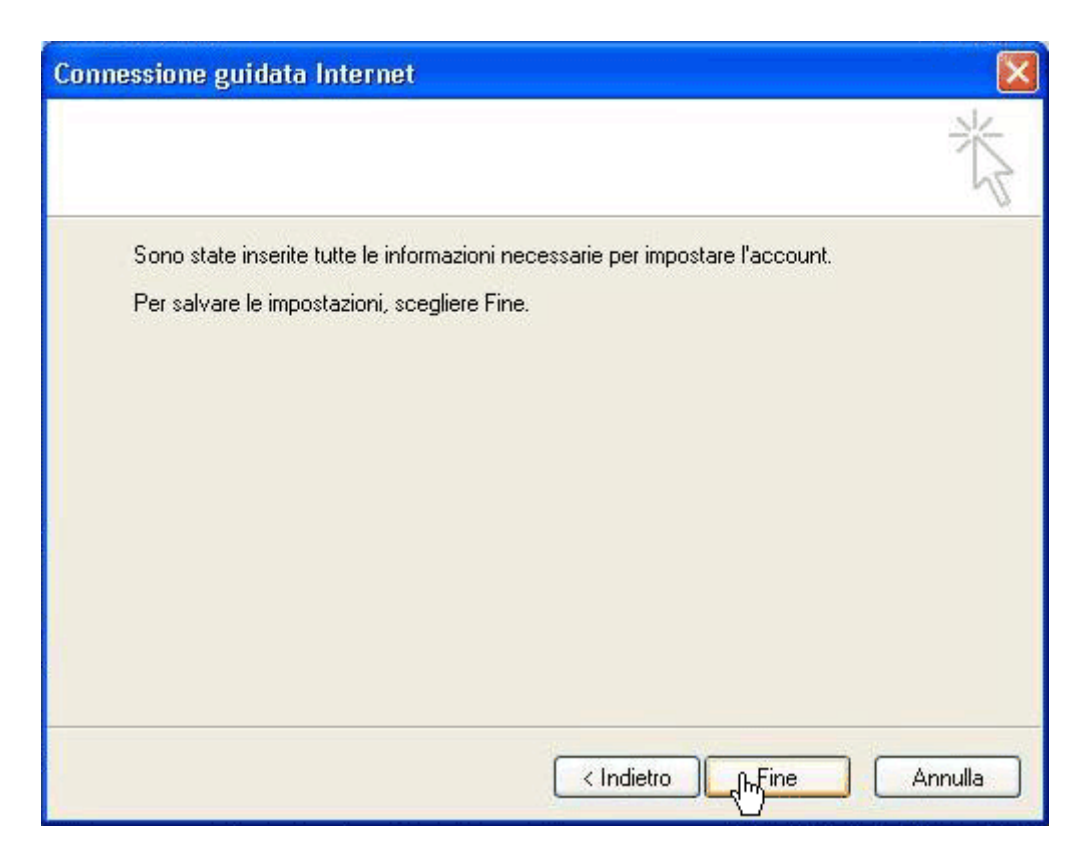

Nella finestra **account internet** apparirà il nuovo account appena creato. Selezionare l'account e fare click su su Proprietà

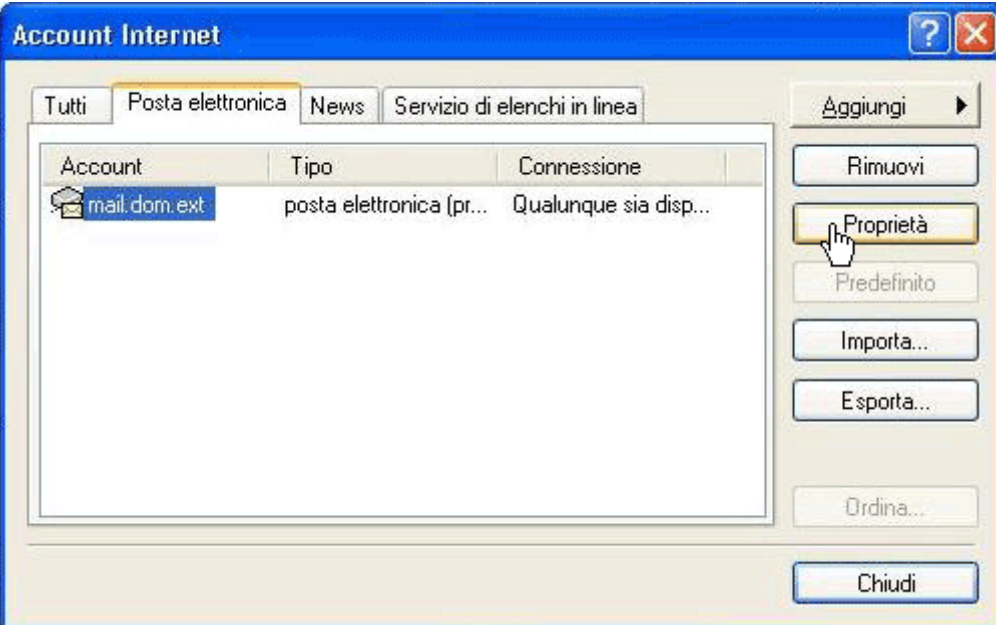

Selezionare la scheda Server e spuntare l'opzione Autenticazione del server necessaria. Fare click su Impostazioni

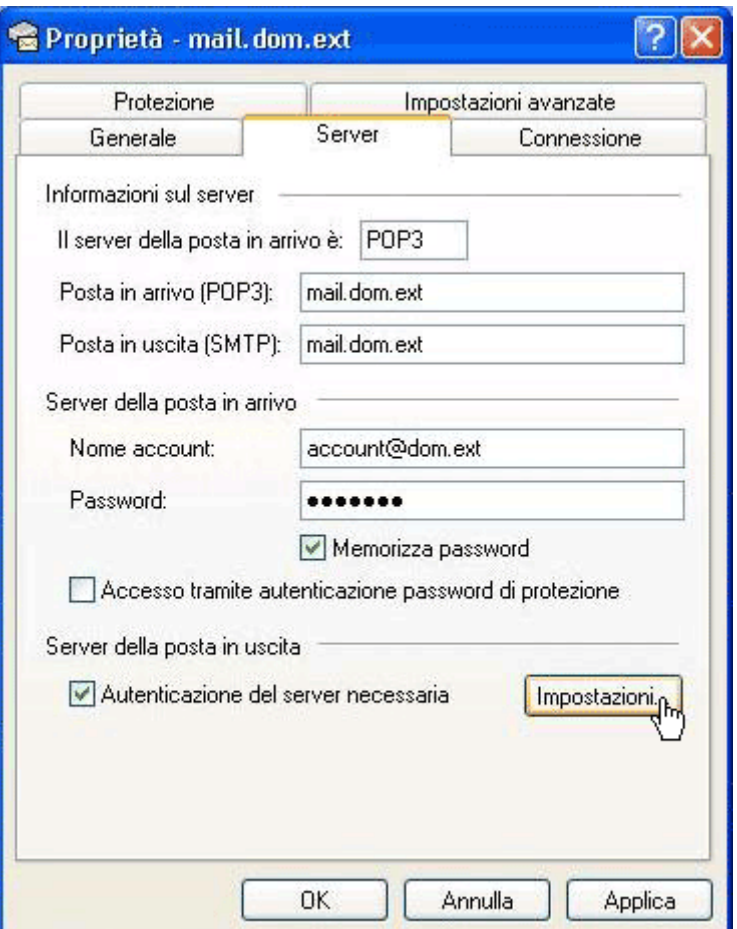

Controllare che sia selezionata l'opzione Usa le stesse impostazioni del server della posta in arrivo, poi fare click su OK

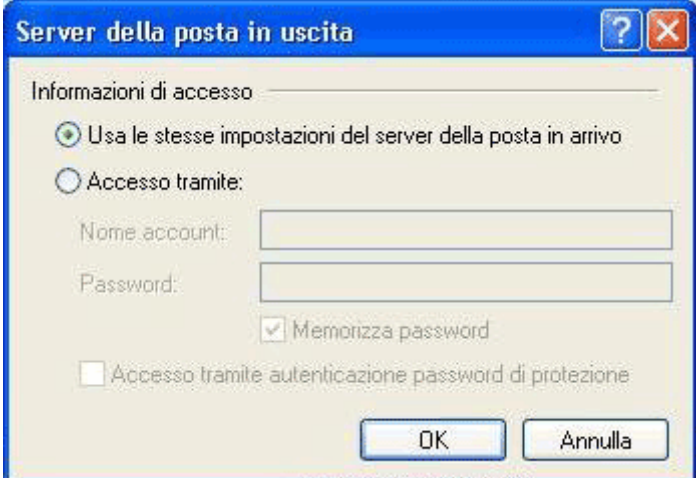

Selezionare la scheda Impostazioni avanzate ed inserire, come valore di Posta in uscita (SMTP), il numero 2525.

Fare click su OK, infine su Chiudi

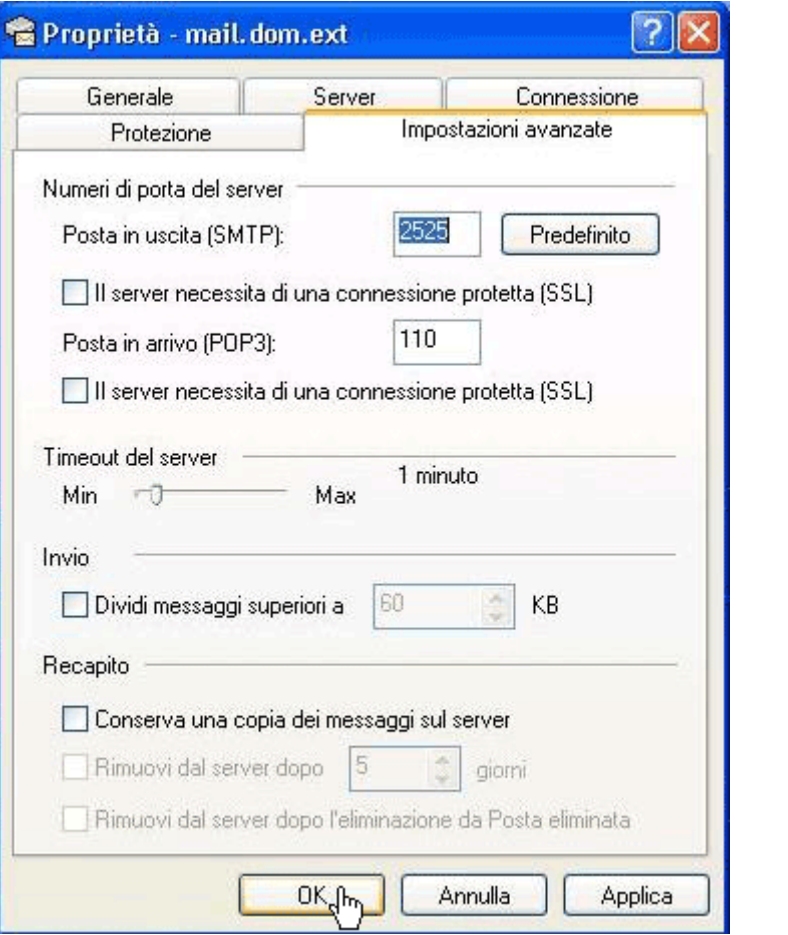